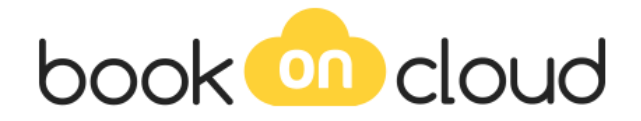

# **ΣΥΝΤΟΜΟΣ ΟΔΗΓΟΣ**

# **1. Σύνδεση στο σύστημα κρατήσεων**

Για να συνδεθώ στο σύστημα διαχείρισης του καταλύματός μου πληκτρολογώ την διεύθυνση: [https://extranet.bookoncloud.com](https://extranet.bookoncloud.com/) και επιλέγω έναν από τους 3 τρόπους σύνδεσης.

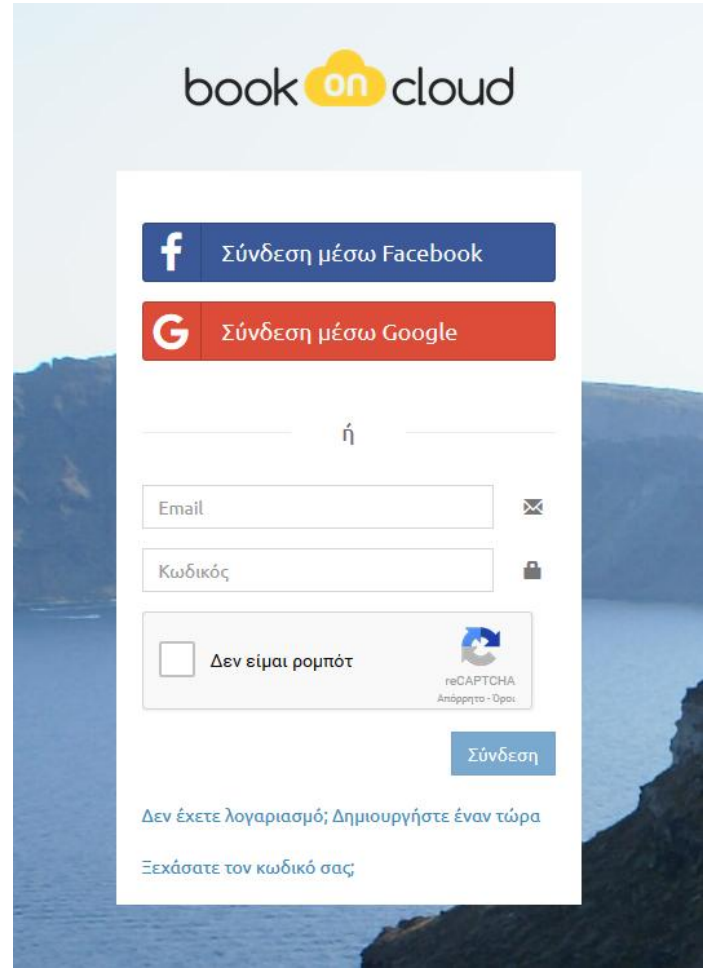

# **2. Γενική Επισκόπηση**

Μπορώ να δω και να επεξεργαστώ:

κρατήσεις των τελευταίων ημερών.

- Επικείμενες Αφίξεις.
- Επικείμενες Αναχωρήσεις.
- Προκαταβολές που αναμένονται.
- Προβλήματα περιεχομένου.
- Κατάσταση διαθεσιμότητα σε άλλα κανάλια πώλησης.

Για να επεξεργαστώ μία κράτηση κάνω κλικ στο όνομα του πελάτη.

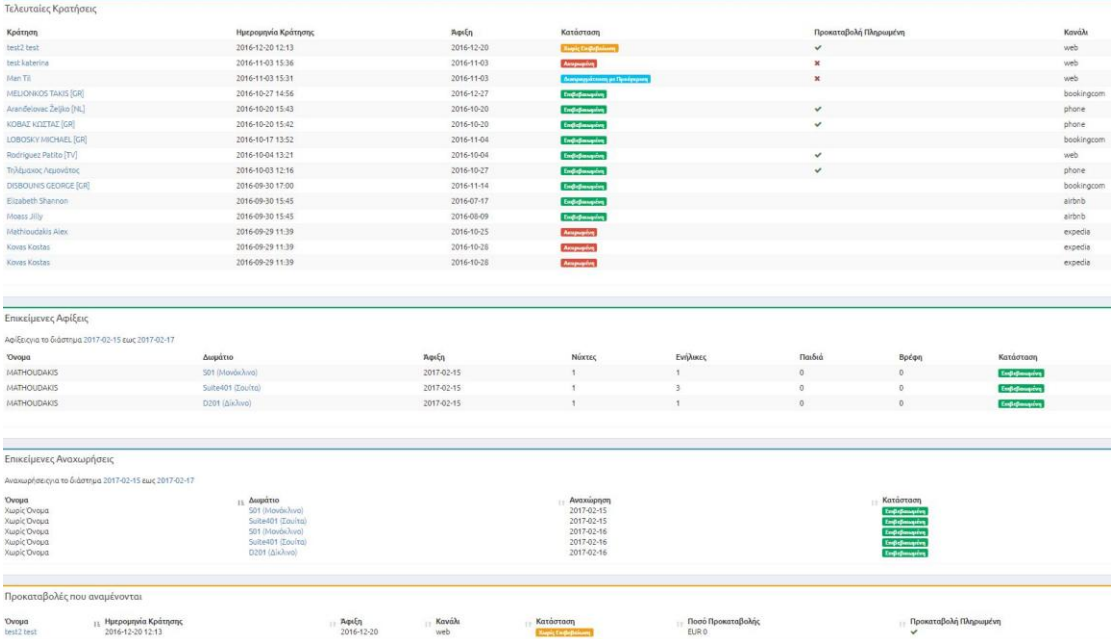

# **3. Κρατήσεις**

#### Νέα Κράτηση

Για να εισάγω μια νέα κράτηση επιλέγω από το menu αριστερά **Νέα Κράτηση** και συμπληρώνω τα πεδία. Στη συνέχεια πατάω το κουμπί Εισαγωγή.

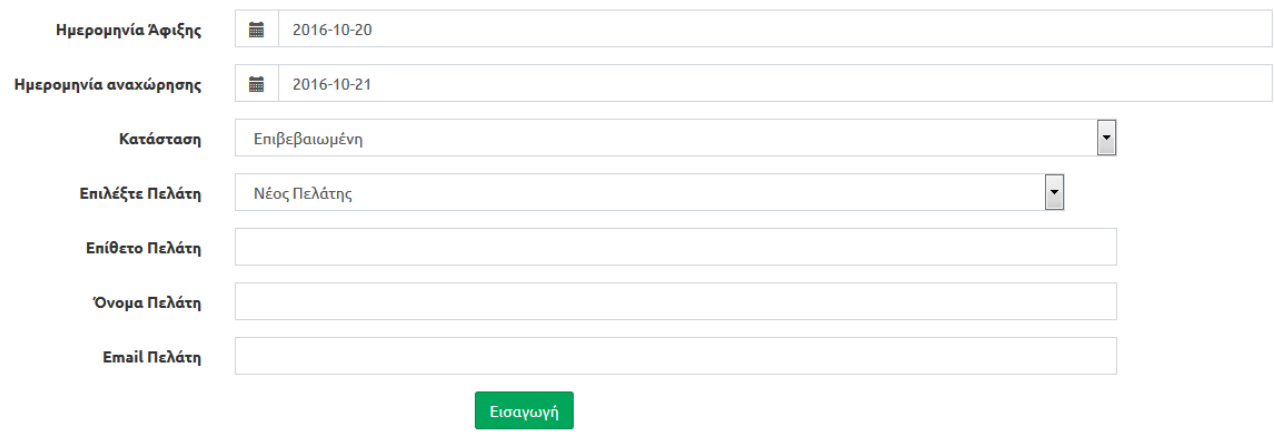

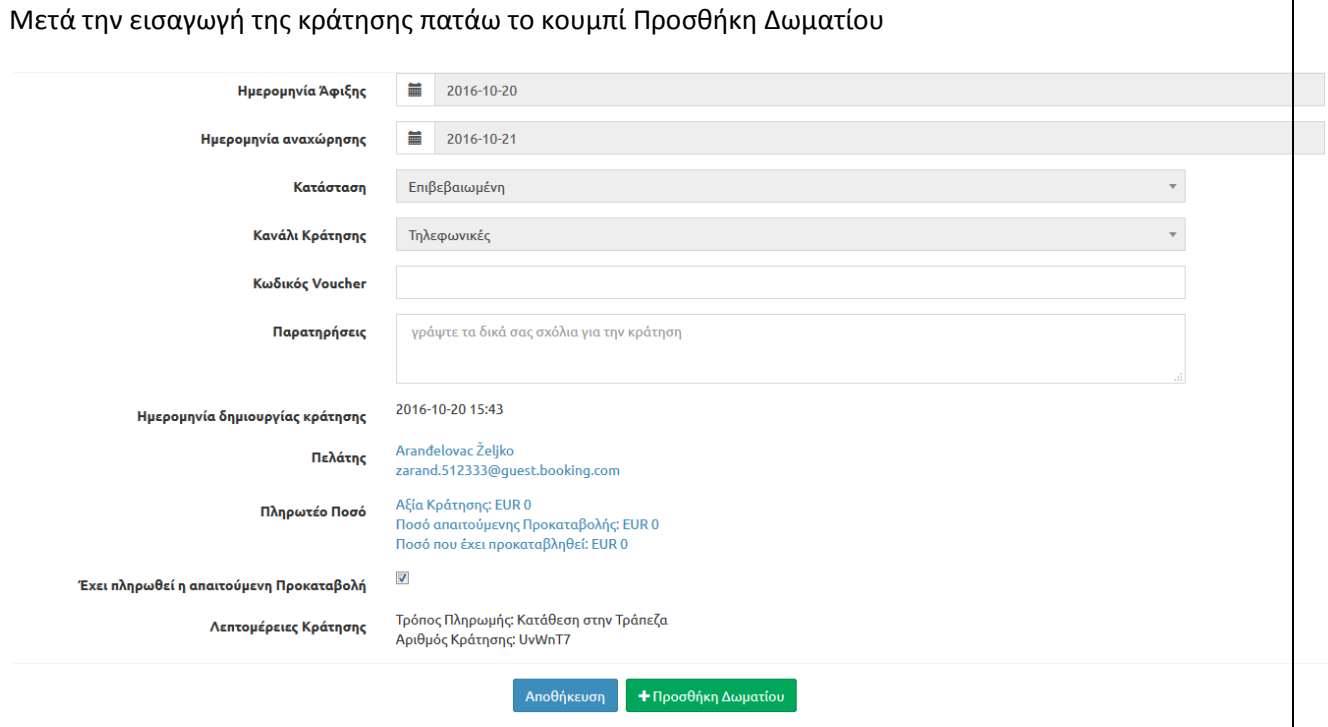

Στην οθόνη αυτή συμπληρώνω τον Τύπο Δωματίου, Αναθέτω το Δωμάτιο που θέλω και τον αριθμό των ατόμων και στη συνέχεια πατάω το κουμπί **Προσθήκη Δωματίου**.

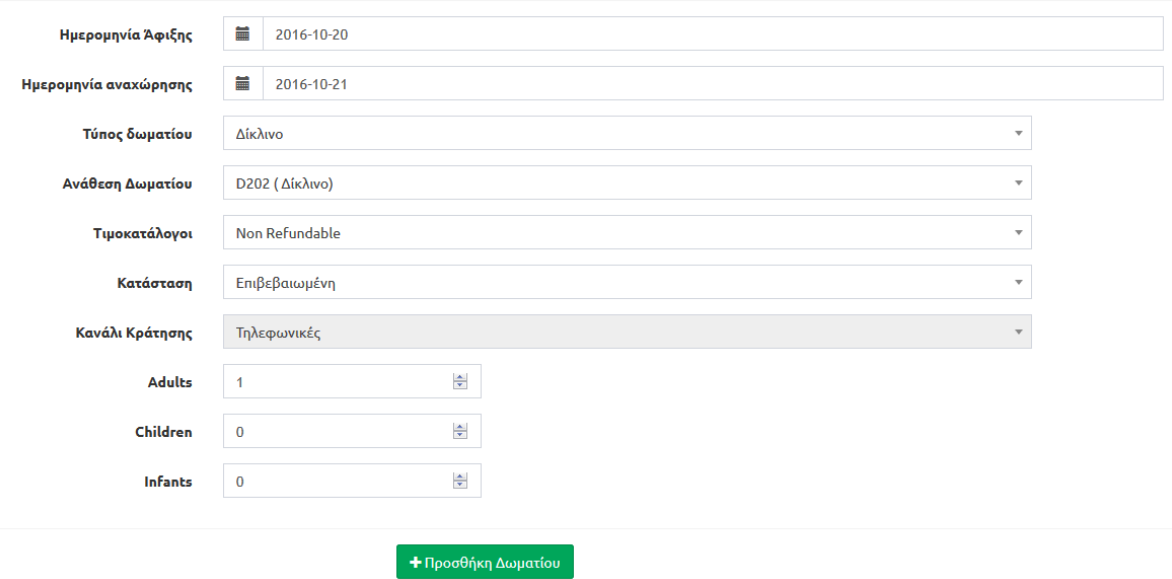

Αφού έχω αποθηκεύσει την κράτησή μου μπορώ αν επιθυμώ από το menu αριστερά **Τιμολόγηση** να αλλάξω τις τιμές και την Προκαταβολή που έχουν ήδη δηλωθεί στο διαχειριστικό.

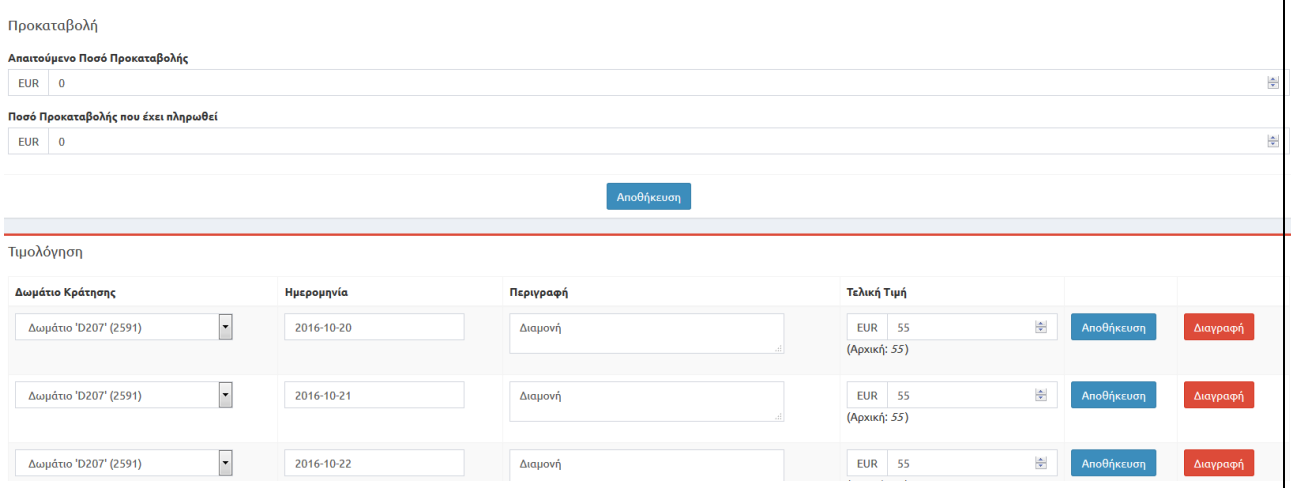

### Ακύρωση Κράτησης

Επιλέγω την συγκεκριμένη κράτηση και πηγαίνοντας αριστερά στα μενού Δωμάτια εμφανίζεται το πλήρες μενού, όπου μπορεί να γίνει η αλλαγή στην Κατάστασης της κράτησης σε Ακυρωμένη

#### **Πλάνο Κρατήσεων**

Για να δω το πλάνο όλων των κρατήσεών μου επιλέγω από το menu στα αριστερά

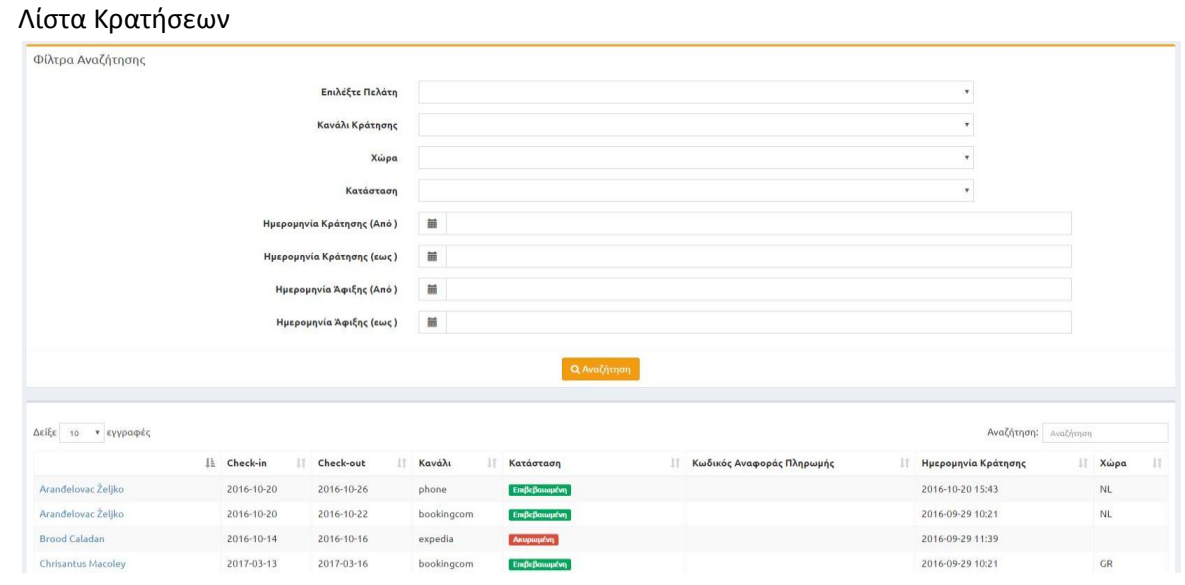

## Λίστα Δωματίων Κρατήσεων

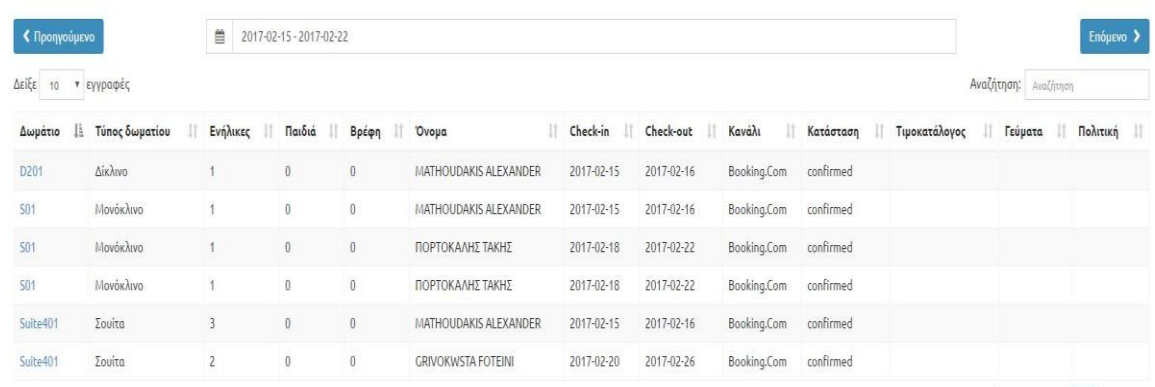

## Ημερολόγιο Κρατήσεων

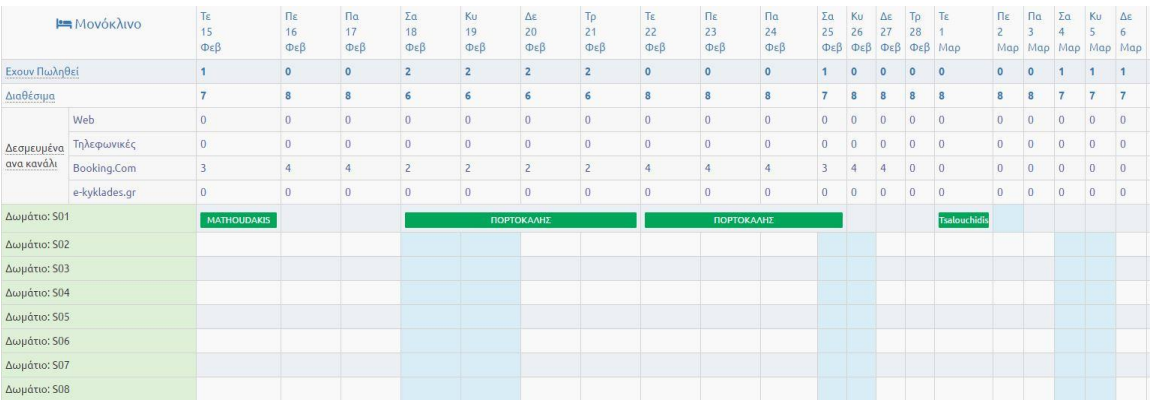

## **4. Το Ξενοδοχείο μου**

#### Βασικές Πληροφορίες

Από εδώ μπορώ να αλλάξω τα στοιχεία που αφορούν το κατάλυμα μου (τηλέφωνα, διεύθυνση, Εικόνα background για την φόρμα κρατήσεων κλπ)

#### Χαρακτηριστικά

Μπορώ να επιλέξω τα Γενικά χαρακτηριστικά του καταλύματός μου.

#### Ρυθμίσεις

- Γενικές Ρυθμίσεις: Διαχειρίζομαι τις βασικές ρυθμίσεις του καταλύματος μου.
- Πολιτικές Παιδιών: Μέγιστη ηλικία βρεφών/Παιδιών
- Αυτόματες Ενημερώσεις: Δηλώνω email και κινητό για να λαμβάνω ειδοποιήσεις
- Παράμετροι Σελίδας Κρατήσεων: Δηλώνω το μέγιστο αριθμό βρεφών, Διανυκτερεύσεων και Δωματίων που θέλω να δέχομαι σε μία κράτηση.

Παράμετροι Πληρωμών: Δηλώνω τους τρόπους πληρωμής

#### Πολιτικές

Εισάγω τις πολιτικές Κράτησης, Ακύρωσης, Προκαταβολής καθώς και το ποσοστό ή των αριθμό διανυκτερεύσεων της προκαταβολής.

#### Πελάτες

Πελατολόγιο κρατήσεων και εισαγωγή νέου πελάτη.

#### Διαχείριση Καναλιών

Αντιστοίχιση των δεδομένων που έχω δηλώσει σε άλλα κανάλια πώλησης με το bookoncloud. (Ανάλογα με το Κανάλι μπορεί να χρειαστεί επικοινωνία προηγουμένως με την Knoweldge, Τμήμα Υποστήριξης).

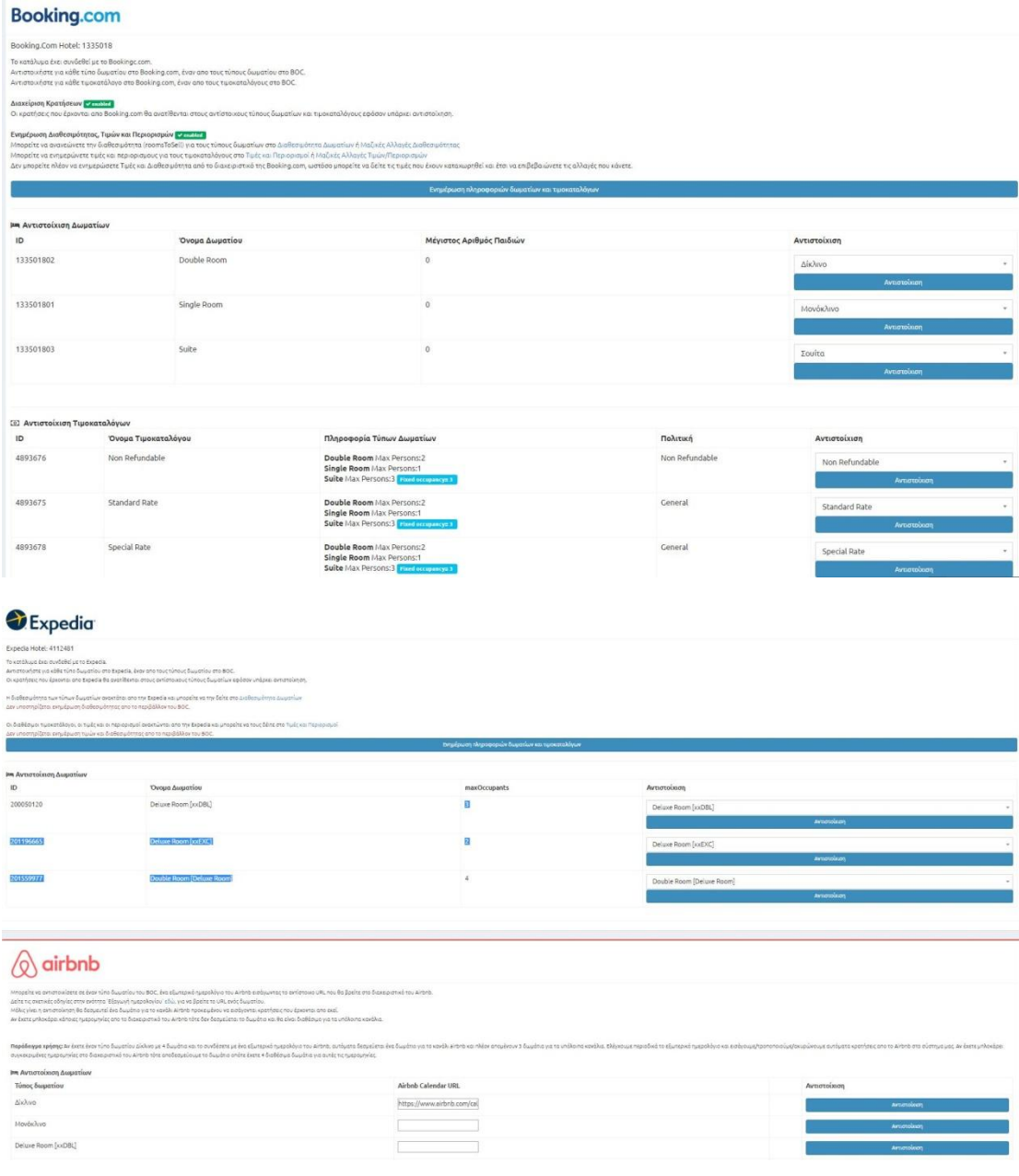

## Δωμάτια

Εισάγω τους τύπους δωματίων του καταλύματός μου ,στη συνέχεια επιλέγω τον τύπο που θέλω να επεξεργαστώ και συμπληρώνω την περιγραφή δωματίου, τα χαρακτηριστικά και τις φωτογραφίες.

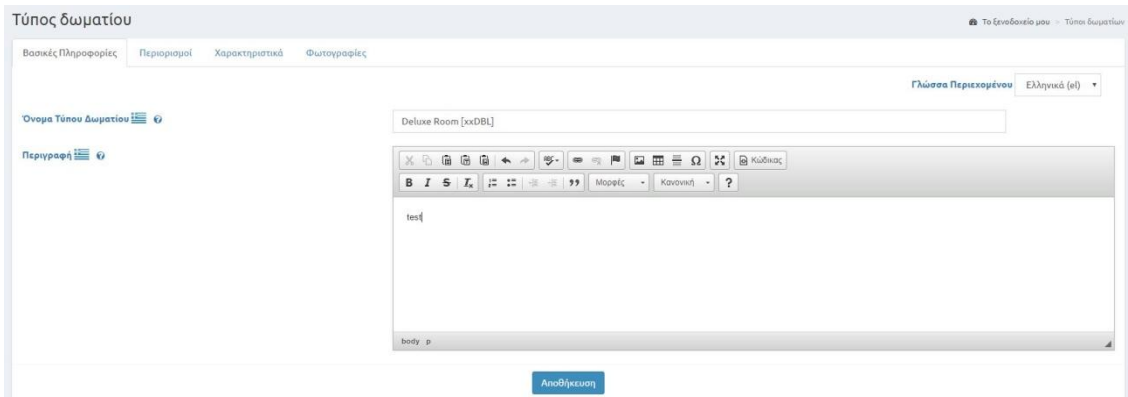

Αφού έχω επεξεργαστεί τους τύπους δωματίων μου, επιλέγω από το μενού αριστερά **Δωμάτια** και εισάγω τον αριθμό των δωματίων που αντιστοιχεί σε κάθε τύπο.

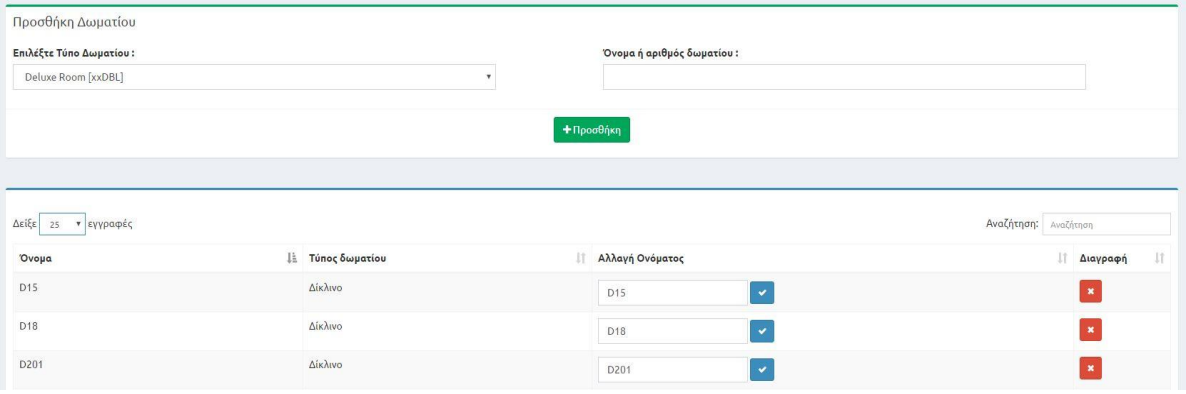

### Γενικοί Τιμοκατάλογοι

Εισάγω τους τύπου διαμονής που θέλω (πχ απλή διαμονή, διαμονή με πρωινό, κτλ)

## **5. Ημερολόγια**

#### Μαζική Εισαγωγή Τιμών

Για να εισάγω μαζικά τις τιμές ανά περίοδο και δωμάτιο επιλέγω από το menu αριστερά στις *ΜΑΖΙΚΕΣ ΑΛΛΑΓΕΣ* **Τιμές και Περιορισμοί**.

- Αρχικά εισάγω τα διαστήματα που θέλω να ορίσω τιμή
- Τσεκάρω πιο κάτω τον Τιμοκατάλογο που θέλω (πχ. Διαμονή με Πρωινό)
- Τσεκάρω τα channels (πχ. Τηλεφωνικές,Web)
- Επιλέγω από τη στήλη δεξιά τον Τύπο Δωματίου
- Εισάγω παρακάτω τις τιμές μου ανά άτομο και Αποθηκεύω.
- Μπορώ επίσης να χρησιμοποιήσω κάποιους Περιορισμούς π.χ. ο ελάχιστος αριθμός διανυκτερεύσεων που απαιτείται για κρατήσεις που περιέχουν αυτήν την ημερομηνία – Minimum stay)

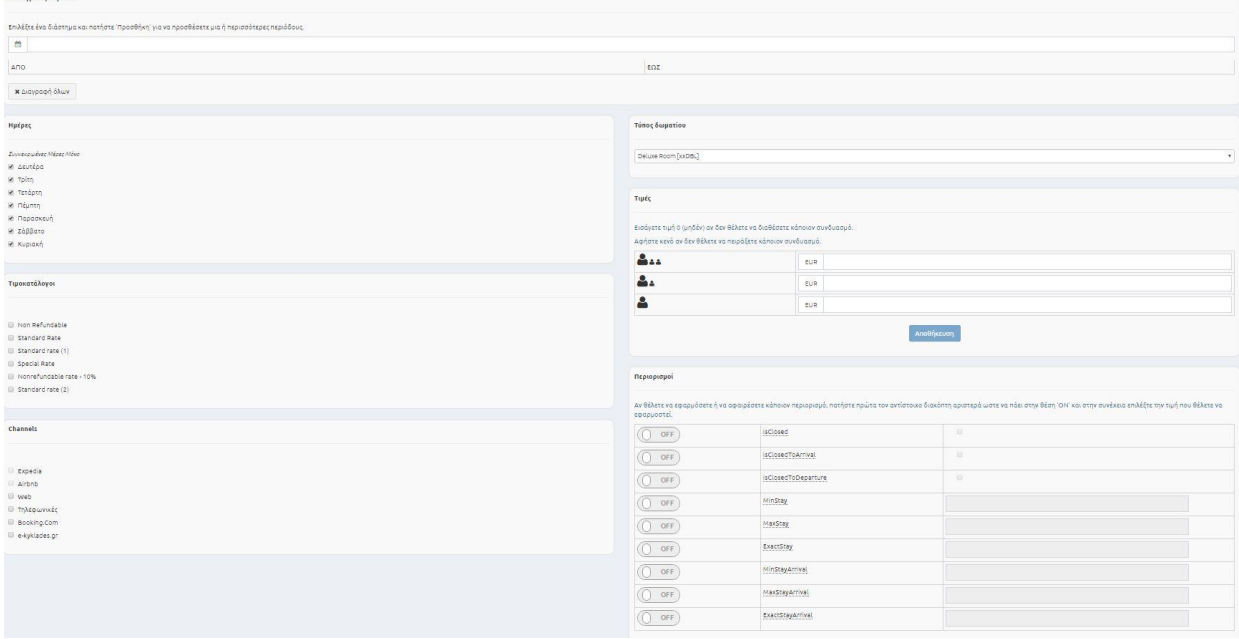

## Διαθεσιμότητα Δωματίων

Σε περίπτωση που θέλω να ορίσω για συγκεκριμένο χρονικό διάστημα τον maximum αριθμό δωματίων που θέλω να πουλήσω σε κάποιο κανάλι πώλησης επιλέγω από το menu αριστερά τις *ΜΑΖΙΚΕΣ ΑΛΛΑΓΕΣ* **Διαθεσιμότητα Δωματίων.**

Αρχικά δηλώνω τα διαστήματα που θέλω

Επιλέγω τα κανάλια πώλησης (πχ. Τηλεφωνικές, Web)

Στη δεξιά οθόνη ,επιλέγω τον Τύπο δωματίου

Και παρακάτω δηλώνω στο πεδίο maxSell τον μέγιστο αριθμό δωματίων που θέλω να διαθέσω.

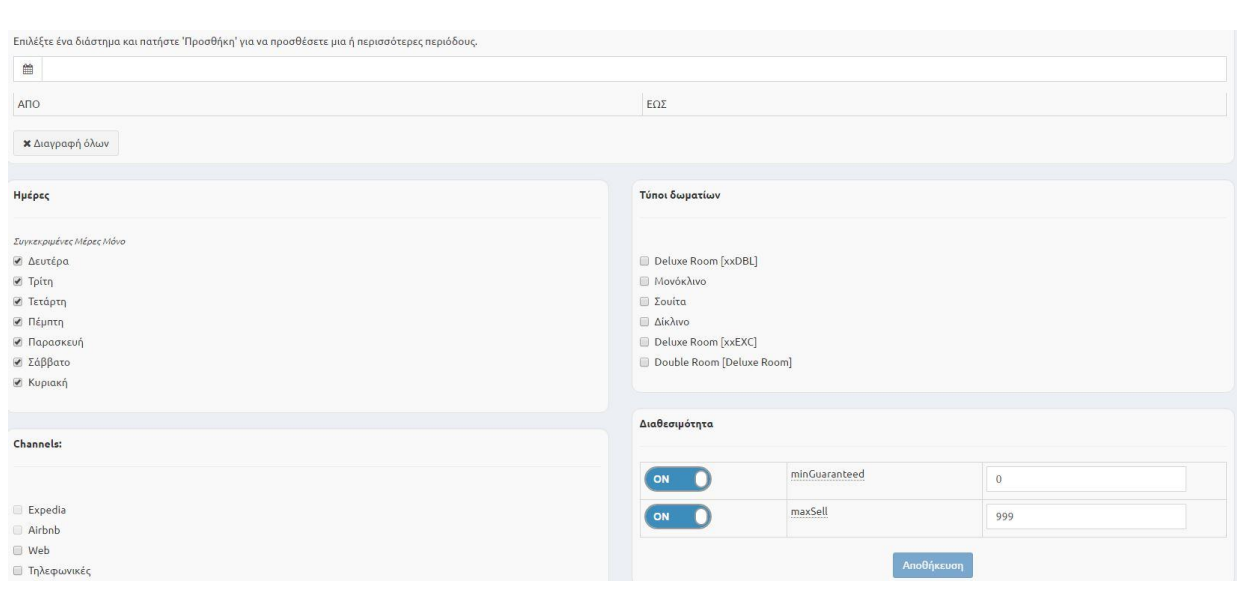

## Ημερολόγια Τιμών Περιορισμών

Σε αυτήν την οθόνη μπορώ να δω τις τιμές που έχω ορίσει για κάθε ημέρα, για κάθε τύπο δωματίου, κανάλι πώλησης και τύπο διαμονής. Επίσης έχω την δυνατότητα να αλλάξω τις τιμές μου και να χρησιμοποιήσω τους περιορισμούς ανά ημέρα.

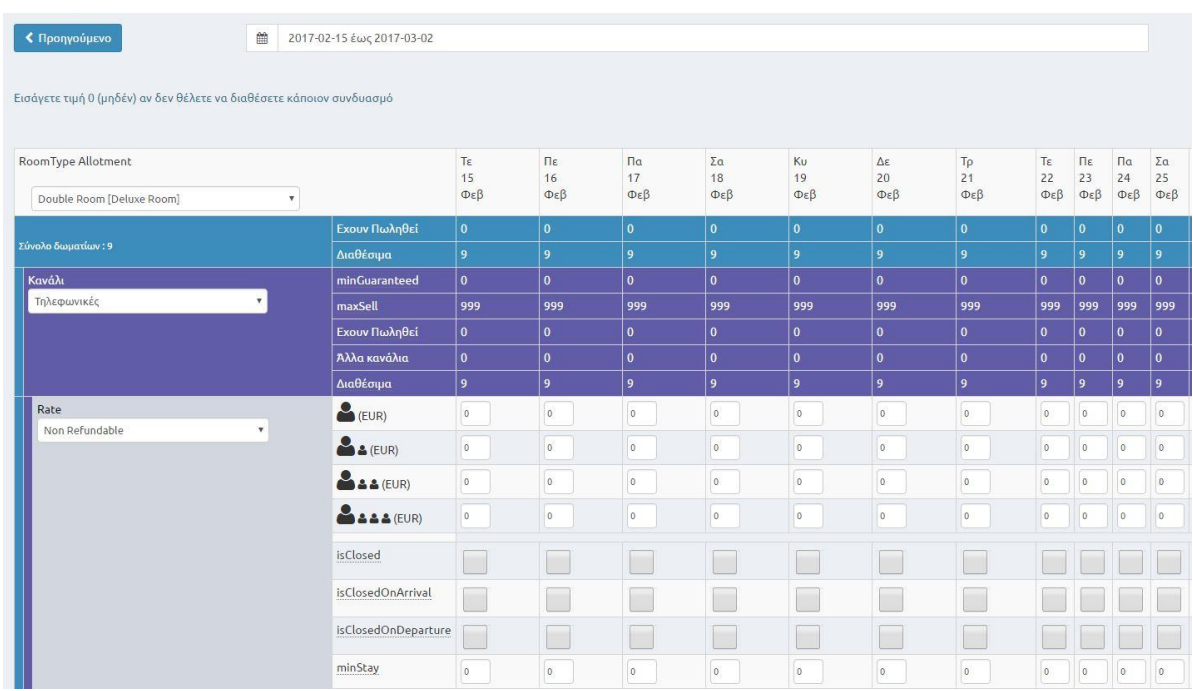

## Ημερολόγιο Διαθεσιμότητας

Σε αυτήν την οθόνη μπορώ να δω την διαθεσιμότητα που έχω ορίσει ανά ημέρα για κάθε τύπο δωματίου και κανάλι πώλησης. Επίσης έχω την δυνατότητα να τροποποιήσω την διαθεσιμότητα ανά ημέρα.

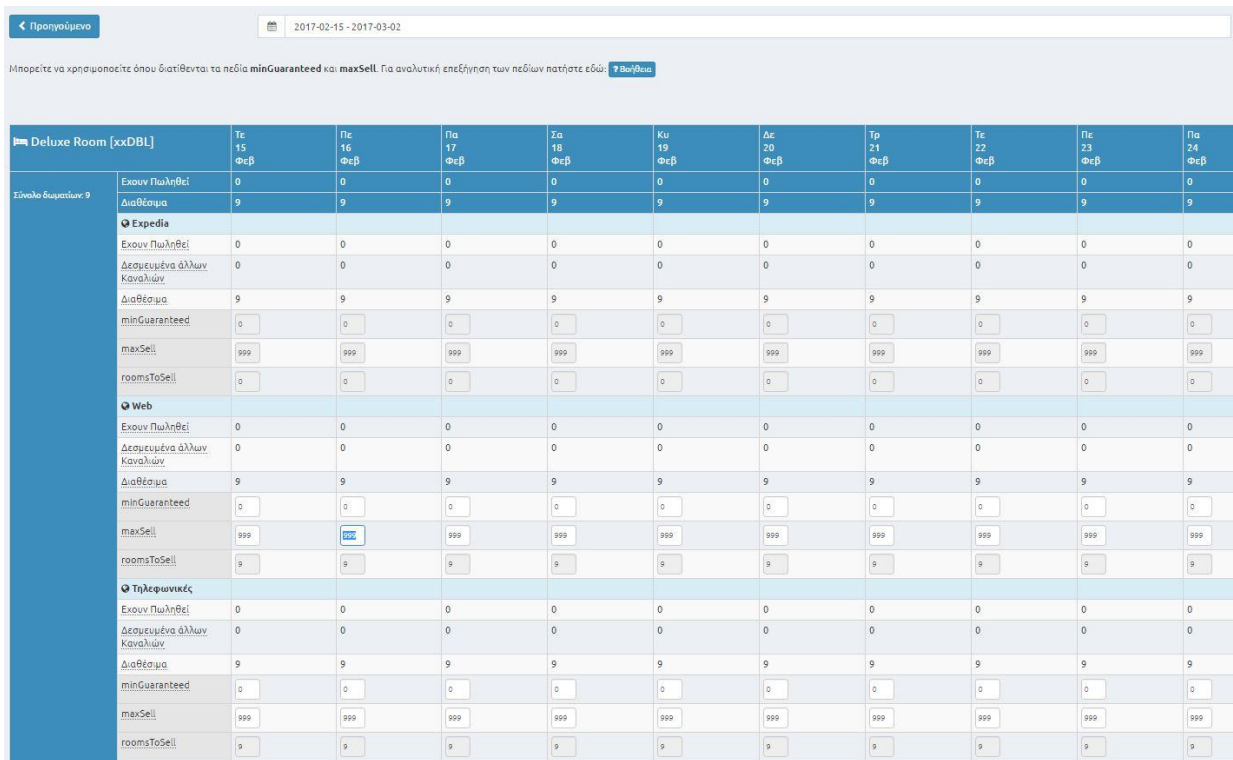

## Πλάνο Κρατήσεων

Βάζοντας το χρονικό διάστημα που επιθυμούμε βλέπουμε αναλυτικά όλες τις κρατήσεις ανά τύπο δωματίου και αριθμό δωματίου ενώ εμφανίζονται και οι δεσμεύσεις ανά κανάλι.

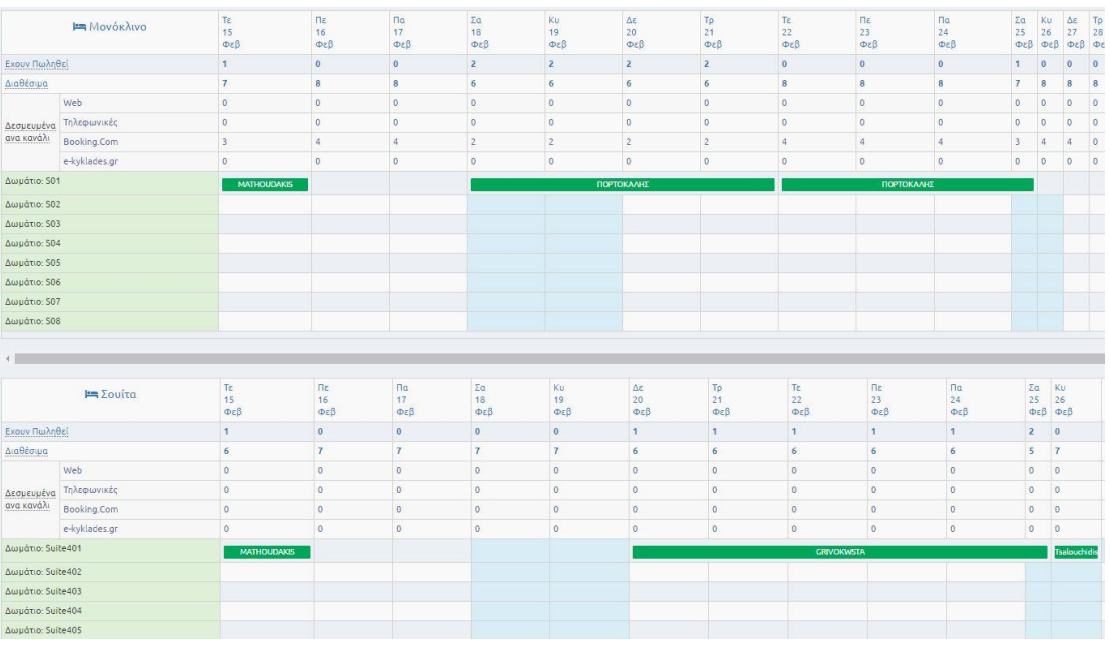

#### Αναλυτικό Πλάνο

Βάζοντας το χρονικό διάστημα που επιθυμούμε βλέπουμε αναλυτικά όλες τις κρατήσεις ανά αριθμό δωματίου.

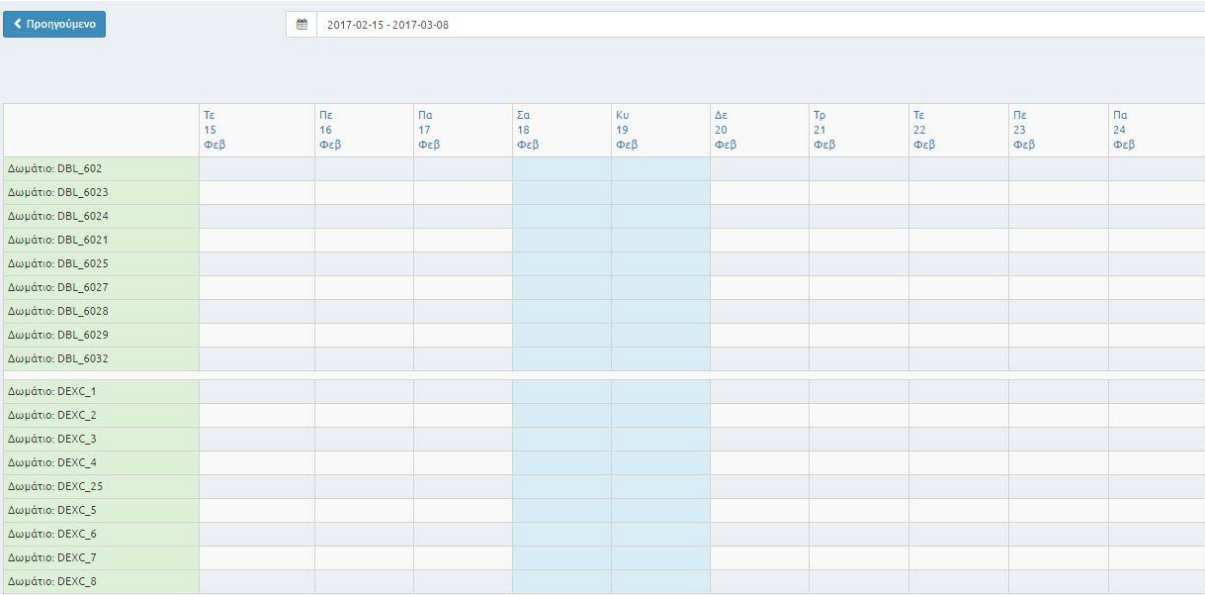

# **6. Έξοδος**

Πάνω δεξιά εμφανίζεται Ο λογαριασμός μου και κάνω αποσύνδεση

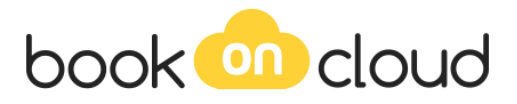